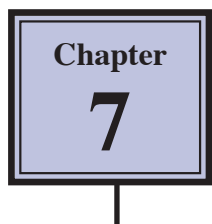

# **Bulleted and Numbered Lists**

One of the applications of hanging indents is the creation of bulleted or numbered lists. Microsoft Word has automated the process to make the creating of these lists very easy. To illustrate this, let's create an advertisement for a new car.

## **Turning on Automated Lists**

The automated list option may already be turned on, but it is easy to check.

- 1 Load Microsoft Word, select WORD DOCUMENT in the WORD DOCUMENT GALLERY dialogue box and select CHOOSE, or close the current file and start a NEW BLANK DOCUMENT.
- 2 Display the TOOLS menu and select AUTOCORRECT.

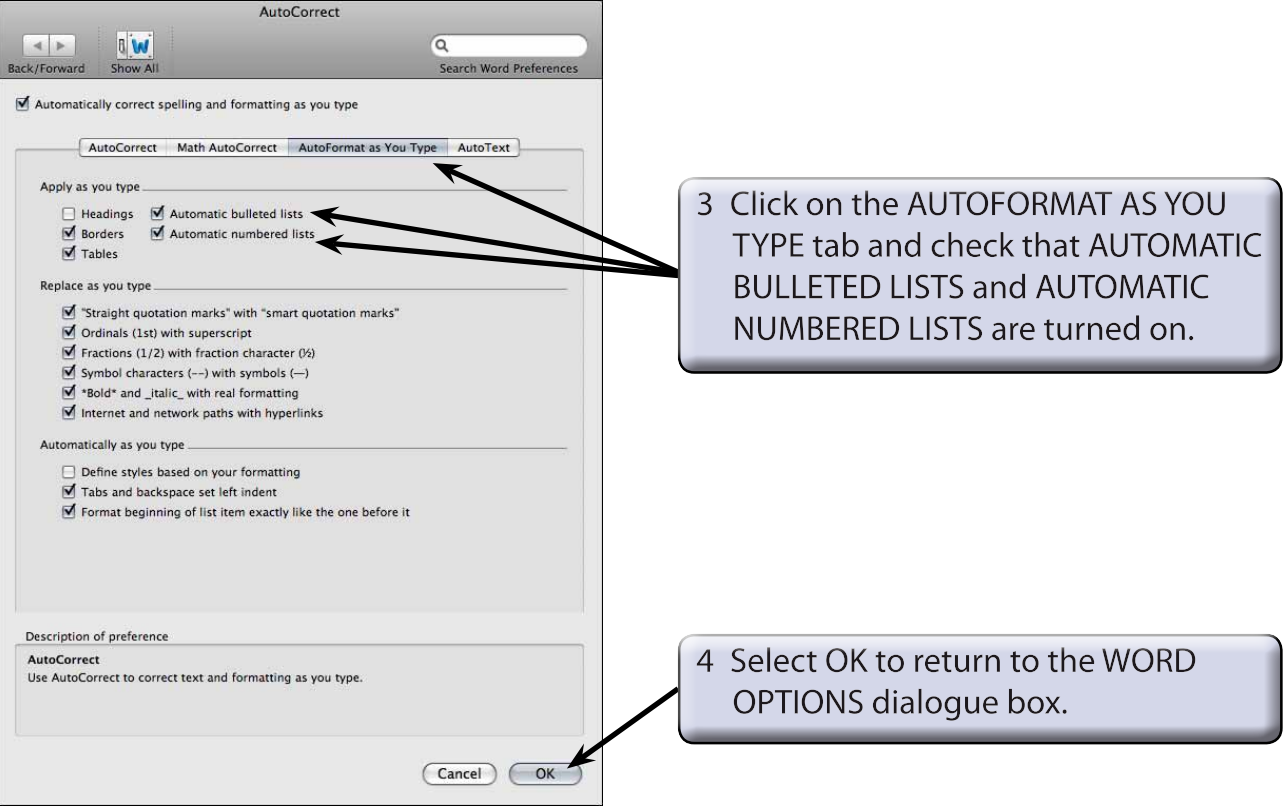

#### **NOTE: The AUTOCORRECT dialogue box can be used to turn these options off if you decide later that you prefer not to use them.**

## **Entering the Headings**

The title of the advertisement and a sentence describing the product will first be entered.

1 Enter:

Fasten Your Seat Belts **Fasten Your Seat Belts** 

Vulcan has just released the Volcano GTi featuring: < < < < < < < < < < <<

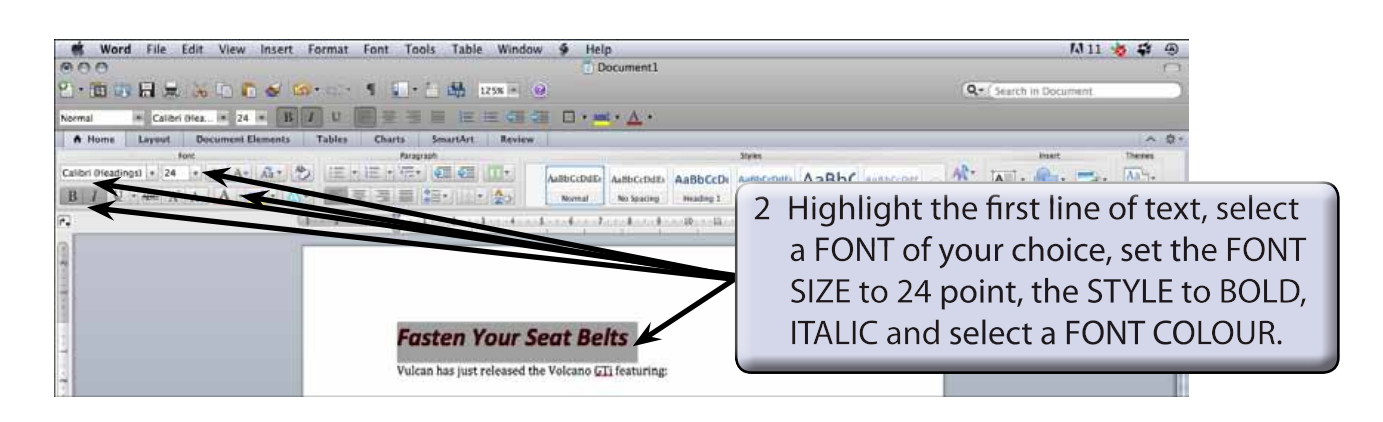

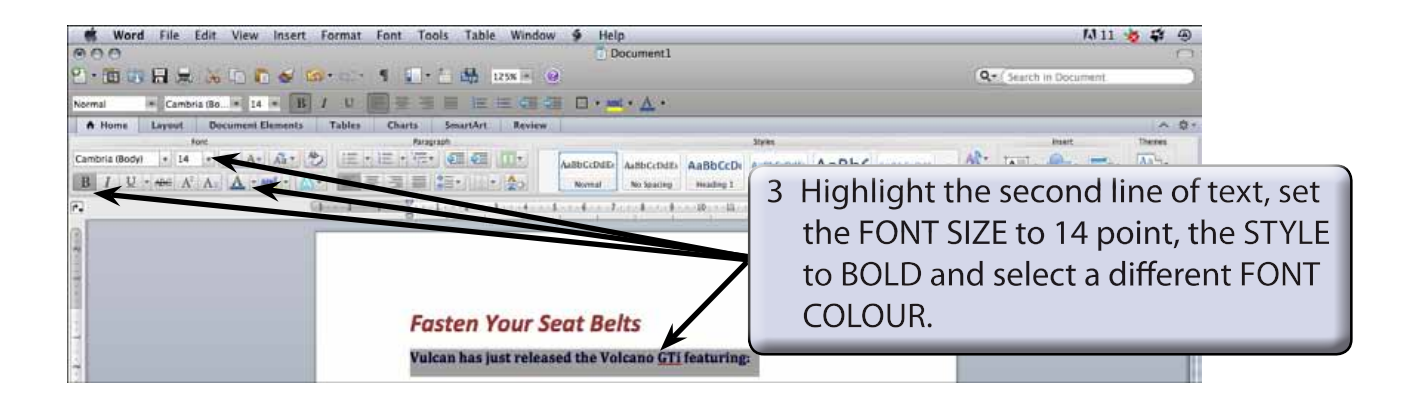

**NOTE: If the program did not insert a blank line after each line, press the <return> key after each line to insert a blank line.**

### **Entering the Points**

Bulleted points will be used to highlight the features of the car.

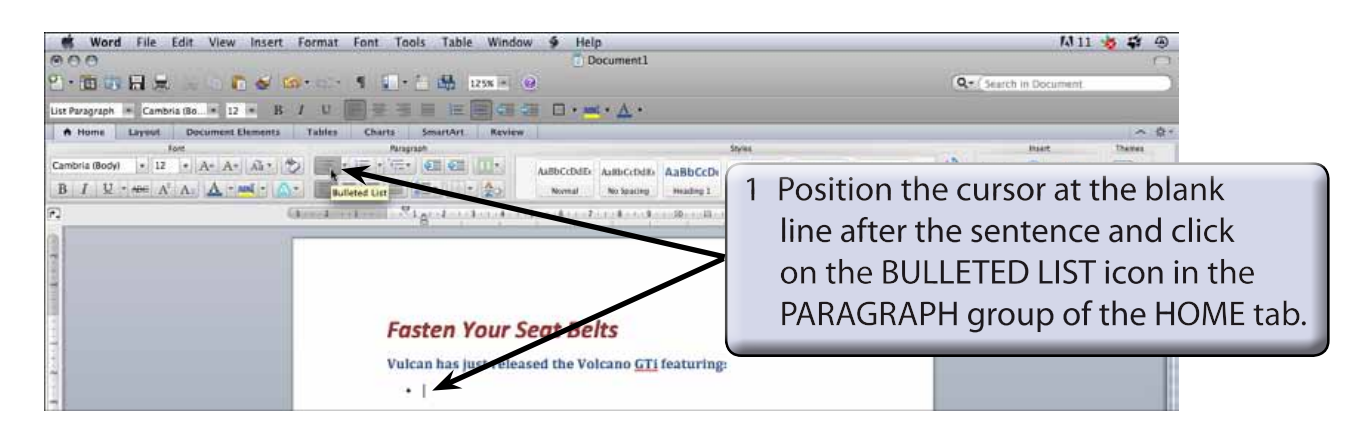

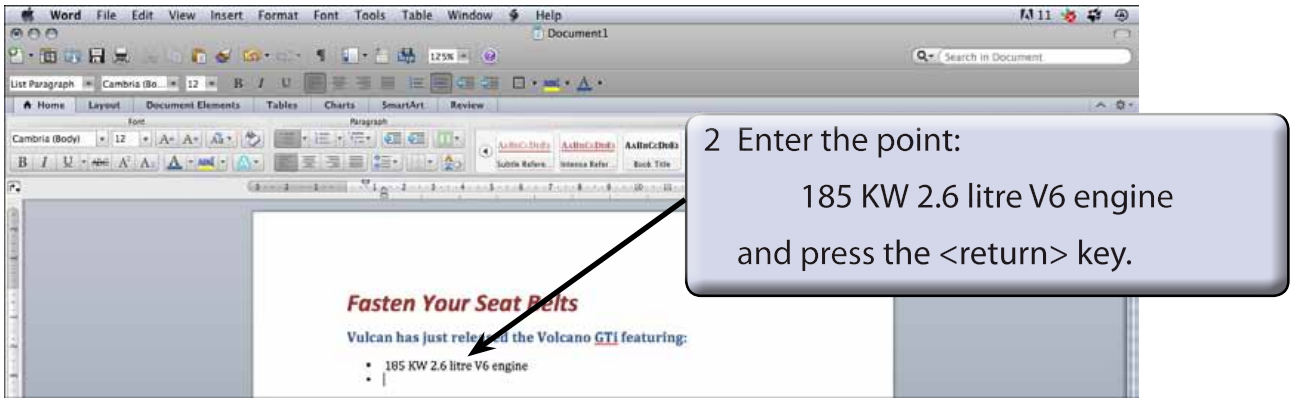

#### **NOTE: The bullet character may be different on your computer depending on who has used bullet points before you.**

3 Enter the next 3 points:

All-wheel drive example and the set of the set of the set of the set of the set of the set of the set of the s

18-inch alloy wheels <return>

Premium 8-speaker sound system.

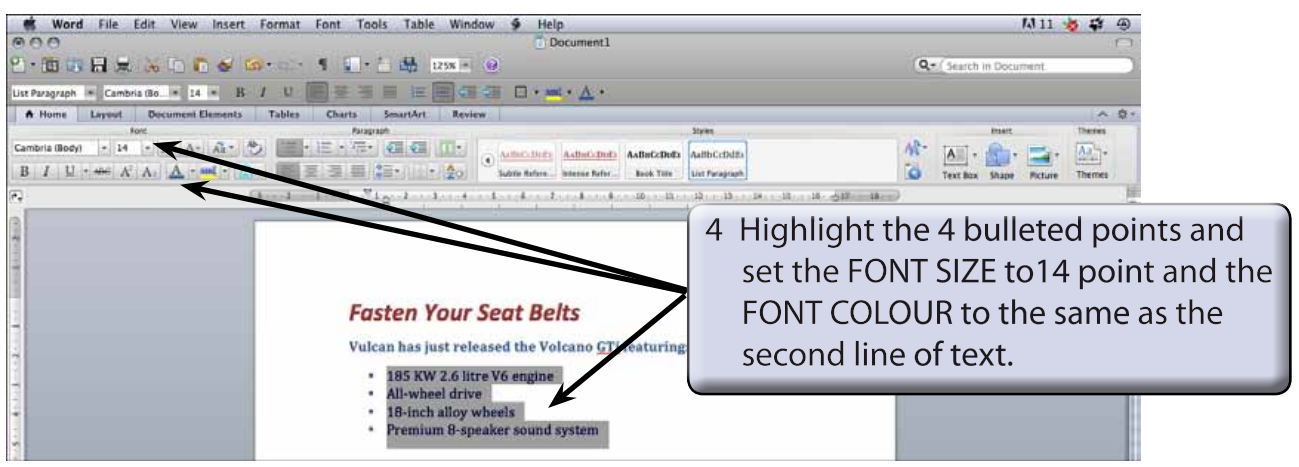

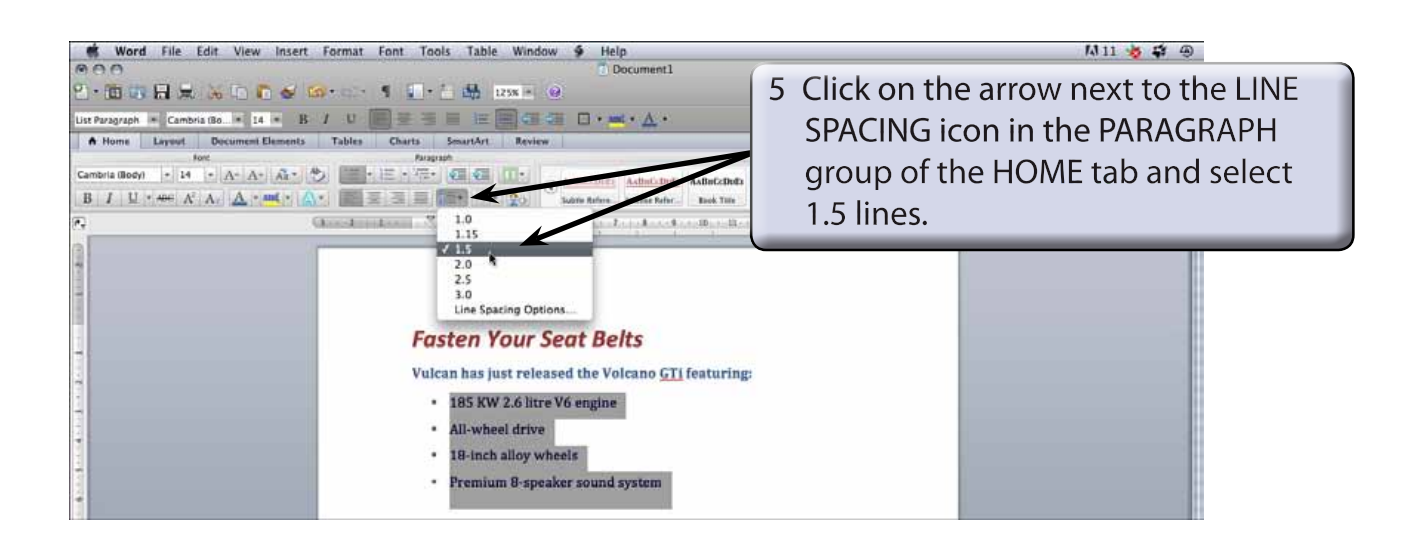

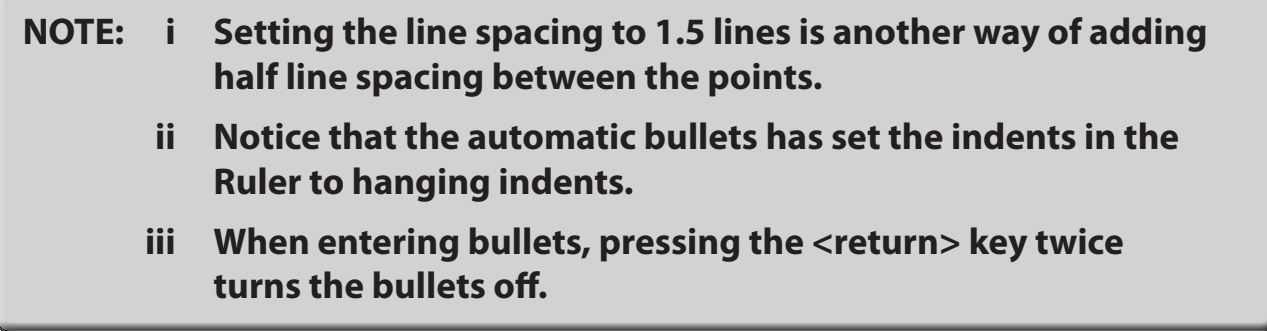